# Automation: Interacting with Other Applications

# **Contents**

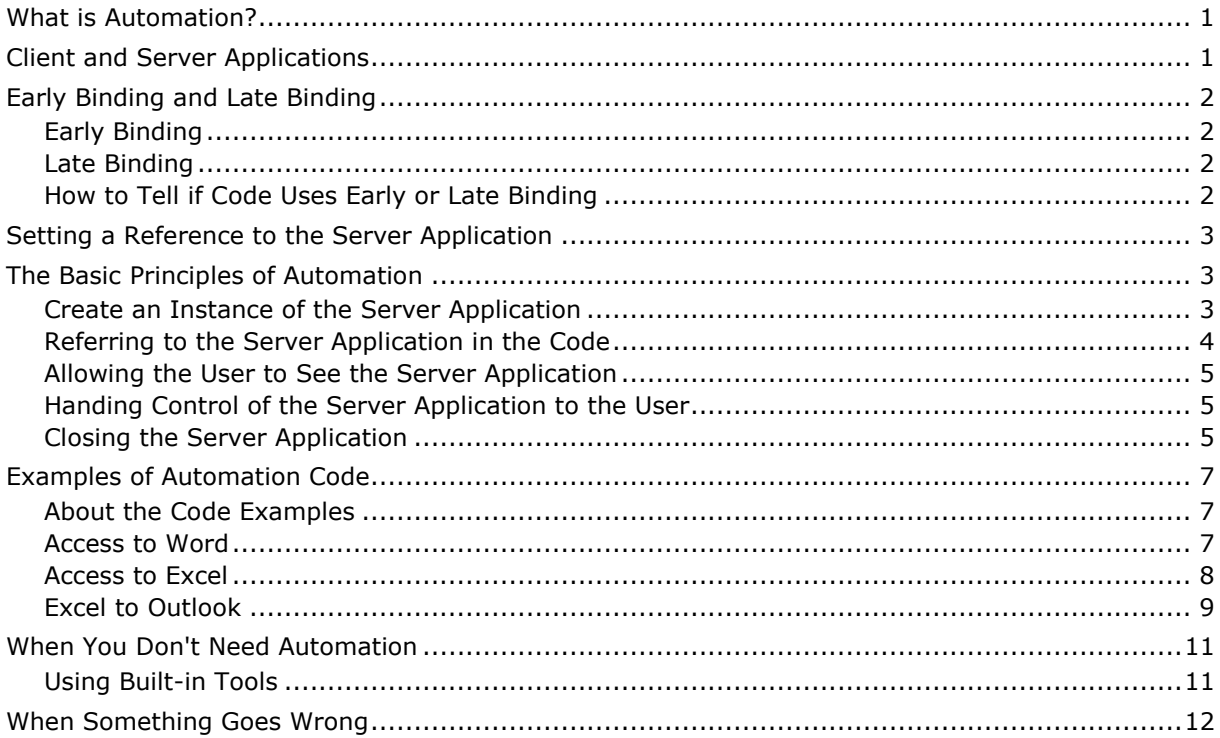

# <span id="page-0-0"></span>What is Automation?

In VBA programming the term *Automation* refers to the process of communication between one program and another.

Using Automation you can, for example, take the results of an Access query and write them into a worksheet in an Excel workbook. You can format the cells, rename the worksheet, even get Excel to print out the data, and you will be controlling the process exactly as if you were programming it from within Excel, except you will be working from Access using Automation.

You might want to send some Excel data to someone by email, along with a covering message. With Automation you can program Excel to communicate with Outlook and have it create a new mail message. You can write the data from Excel into the email and add your own message, then send the message. All this can be done from Excel using Automation.

You can use Automation to update slides in a PowerPoint presentation and create new slides as necessary with data from an Excel workbook and an Access Database with a single macro from any one of those programs, then email a copy of the presentation from Outlook along with a customised message.

Automation lets you control one or more programs from another. You have all the programming tools available to you that you would have if you were working within those programs themselves.

The process can take place "invisibly" with the programs opening, working and closing in the background without ever appearing on the screen, or you can open programs so that the user can interact with them and see the result of your commands.

Using Automation exploits the full power of Microsoft Office, enabling all its component applications to work as one.

# <span id="page-0-1"></span>Client and Server Applications

When two programs communicate with each other using Automation, one is referred to as the *Client* application and the other as the *Server* application.

The *client* application is the one in charge (it is sometimes called the *Controller* application). It is the one that calls up the other application and gets it to do something. It is called the *client* because it is using the services of another application, the *server*. The *server* application is the one that provides its services to the *client*. The *server* responds to instructions and requests from the *client*.

In the examples described above, when Access writes data into an Excel workbook, Access is acting as the *client* application whilst Excel is acting as the *server* application. When Excel sends an email message using Outlook, Excel is the *client* application whilst Outlook is the *server* application.

## <span id="page-1-0"></span>Early Binding and Late Binding

The terms *Early Binding* and *Late Binding* refer to two different approaches to Automation programming with VBA.

#### <span id="page-1-1"></span>*Early Binding*

When you use Automation the client application normally creates an *instance* of the server application so that they can talk to each other. With *Early Binding* you set a reference in VBA to the type library of the server application. This means that VBA knows all about the server application, its objects, properties and methods *before* the code is executed. With *Late Binding* no reference is made to the server application's type library, so VBA has no knowledge of the server application until it interacts with it when the code runs.

*Early Binding* usually creates a new instance of the server application, even if an instance of that application is already running. If the application does not support multiple instances, you should either test for the presence of an existing instance or use *Late Binding*.

For preference you should use *Early Binding*. It is faster than *Late Binding* and, because you will have set a reference to the server application, the Visual Basic Editor will be able to provide the usual help as you type and debug your code.

#### <span id="page-1-2"></span>*Late Binding*

*Late Binding* has the advantage that your code does not depend on the existence of the correct object library files being present on the computer on which the code is running. You can develop an application or write a VBA macro for someone else to use on their computer and not need to worry about which version of the server program they are using. (This is a generalisation – it's always better to know these things!).

*Late Binding* can either make use of an existing instance of the server application or open a new instance. You can use *Late Binding* to open a file in its host application in one step (as opposed to opening the application then using it to open a file, as with *Early Binding*).

#### <span id="page-1-3"></span>*How to Tell if Code Uses Early or Late Binding*

Most of the examples shown here will use *Early Binding*. VBA procedures using *Early Binding* will contain a code statement near the start of the procedure looking something like this (*[Listing 1](#page-1-4)*):

<span id="page-1-4"></span>*Listing 1:*

```
Dim objXL As New Excel.Application
```
...or like this:

Dim objXL As Excel.Application Set objExcel = New Excel.Application

VBA procedures using *Late Binding* will contain code statements near the start of the procedure looking something like this (*[Listing 2](#page-1-5)*):

<span id="page-1-5"></span>*Listing 2:*

Dim objXL As Object Set objXL = CreateObject("Excel.Application")

...or like this:

```
Dim objWord As Object
Set objWord = GetObject(, "Word.Application")
```
### <span id="page-2-0"></span>Setting a Reference to the Server Application

Before writing a procedure using Automation you must make sure that your project contains a reference to the appropriate Object Libraries. Setting a reference to an object library gives your project access to a specific "vocabulary" of code terms so that VBA will "understand" the code you type and be able to provide the necessary programming tools such as Help. If you fail to add the correct references the code compiler will not recognise some of the terms you use and may be unable to run it.

To set a reference to an object library, open the Visual Basic Editor and choose **Tools > References** to open the **References** dialog box. The References dialog box displays a list of all the Object Libraries and Type Libraries available. Libraries to which references are currently set are shown at the top of the list and marked with a tick.

Scroll down the list until you find the reference that you wish to add and place a tick against its name then click the **OK** button. Then next time you open the References dialog you will see that the reference has moved to join the others near the top of the list (*[Fig. 1](#page-2-3)*):

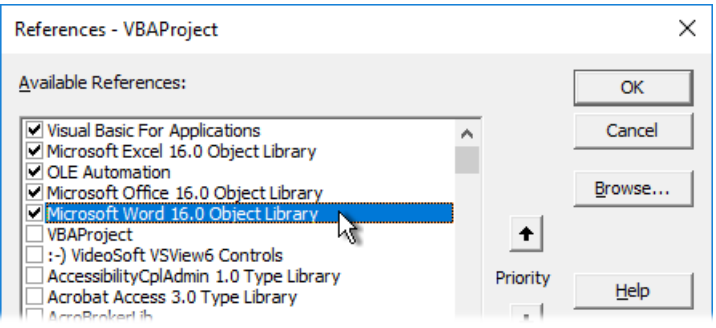

*Fig. 1 A reference to the Word 2016 (16.0) Object Library from Excel.*

<span id="page-2-3"></span>NOTE: When you click on a name in the list it becomes selected, but this does not put a tick in the box! Make sure that you actually click the checkbox when selecting a reference to add.

### <span id="page-2-1"></span>The Basic Principles of Automation

### <span id="page-2-2"></span>*Create an Instance of the Server Application*

Automation begins when you make a link to the server application. Doing this lets the client and server applications start a conversation. As long as you have set a reference to the server application you can use Early Binding and the Visual Basic Editor will be able to help you write your code (*[Fig. 2](#page-2-4)*):

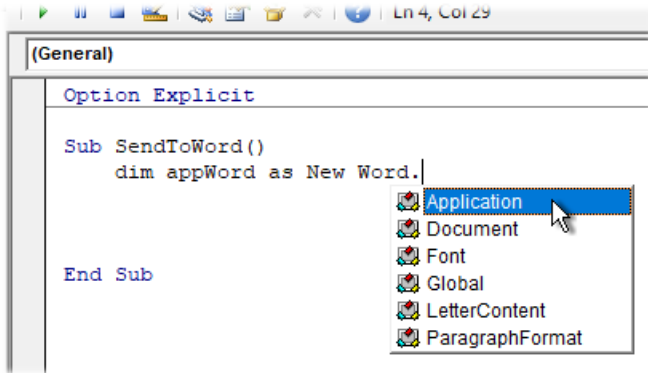

*Fig. 2 The reference to the Server application lets the Visual Basic Editor provide help.*

<span id="page-2-4"></span>The resulting statement looks something like this (*[Listing 3](#page-2-5)*) naming the server application and the variable by which it will be referenced in the code:

<span id="page-2-5"></span>*Listing 3:*

```
Sub SendToWord()
    Dim appWord As New Word.Application
```
If you prefer to use Late Binding you can create an instance of the server application using the **CreateObject** method (*[Listing 4](#page-3-1)*):

<span id="page-3-1"></span>*Listing 4:*

```
Sub SendToWord()
     Dim objWord As Object
    Set objWord = CreateObject("Word.Application")
```
To open a file directly into the server application with Late Binding, use the **GetObject** method. When you do this the **GetObject** method asks for two parameters (*[PathName]* and *[Class]*) both of which are optional (but you have to supply at least one). Supply the **PathName** parameter to open an existing file (*[Listing 5](#page-3-2)*):

<span id="page-3-2"></span>*Listing 5:*

```
Sub SendToWord()
     Dim objWord As Object
     Set objWord = GetObject("Z:\Contracts\JobOffer.docx")
```
This method will use the current instance of the server application if there is one open, otherwise it will create one (NOTE: in this case, the object variable refers to the file and not the application.)

To connect to an existing instance of the server application (i.e. one that is already open) without referencing any particular file, use the **GetObject** method and supply the **Class** parameter (*[Listing](#page-3-3)  [6](#page-3-3)*):

<span id="page-3-3"></span>*Listing 6:*

```
Sub SendToWord()
     Dim objWord As Object
     Set objWord = GetObject(, "Word.Application")
```
If there is not an instance of the server application open this method will return an error.

#### <span id="page-3-0"></span>*Referring to the Server Application in the Code*

When creating an instance of the server application it is assigned a variable name. It is usual to give the variable a name which easily identifies the server application, and to prefix it with something that indicates that it is either an object variable (as in Late Binding) or an application (as in Early Binding). In the examples shown above the instance of Microsoft Word has been named either *objWord* or *appWord*.

Throughout the subsequent macro this variable name must prefix any code statement intended for the server application. This tells VBA that the command is directed at the server application and not the client application. In the example below (*[Listing 7](#page-3-4)*) a program communicates with Excel using the variable name *appXL* to refer to the application:

<span id="page-3-4"></span>*Listing 7*

```
Sub SendToExcel()
     Dim appXL As New Excel.Application
     appXL.Workbooks.Add
     appXL.ActiveSheet.Name = "Contract Data"
     appXL.Range("A1").Select
     'Your code continues here...
End Sub
```
In the next example (*[Listing 8](#page-4-3)*) a program communicates with Word using the variable name *appWord* to refer to the application. Here a *With Statement* has been used to save repeating the variable name on each line. This also improves the efficiency of the code:

### <span id="page-4-3"></span>*Listing 8*

```
Sub SendToWord()
     Dim appWord As New Word.Application
     With appWord
         .Documents.Add
         .Selection.Font.Size = 14
         .Selection.TypeText "Contract of Employment"
         .Selection.TypeParagraph
         .Selection.Font.Size = 12
         .Selection.TypeText "Human Resources Department"
         .Selection.TypeParagraph
     End With
     'Your code continues here...
End Sub
```
Doing this also triggers the Visual Basic Editor to display the appropriate help in the form of *Auto List Members* and *Auto Quick Info* relevant to the server application if Early Binding has been employed.

If the prefix is omitted VBA will try to execute the statement on the client application and an error will probably result.

#### <span id="page-4-0"></span>*Allowing the User to See the Server Application*

Unless a visible instance of the server application already exists and is employed by the Late Binding method, automation works invisibly with the server application opening in the background, doing the tasks assigned to it, and closing without the user being aware of its presence.

On some occasions you may want the server application to appear to the user so that they can see the result of the automation code, and perhaps continue working in it. There are two code statements that are of use here. First, you must make the server application visible to the user by setting its **Visible** property to *True*:

#### appXL.Visible = True

Doing this will open the server application's window and place a button on the Windows Taskbar. You will probably also want to bring this window to the front (i.e. activate it) by applying the **AppActivate** method.

AppActivate ("Microsoft Excel")

The **AppActivate** method can bring any visible application window to the front. You need to supply the application's *Title* as it appears on the *Title Bar* at the top of the application window.

#### <span id="page-4-1"></span>*Handing Control of the Server Application to the User*

Usually, when a server application has been made visible and activated, and the procedure in the client application has finished, the server application behaves just as if it had been opened by the user. Sometimes this doesn't happen, and the server application fails to respond to the user's commands. To ensure that this isn't the case you can explicitly hand over control of the server application to the user by setting its **UserControl** property to *True*:

appXL.UserControl = True

This property can also be set to *False* to ensure that, if necessary, the user is prevented from interacting with a visible application.

NOTE: Not all applications allow you to set this property. If you are not sure, debug the procedure (**Debug > Compile** in the Visual Basic Editor) and you will be informed if it is not permitted. If you are not, it is not relevant and won't be a problem.

#### <span id="page-4-2"></span>*Closing the Server Application*

If it isn't necessary to show the server application, remember to include an instruction in the code to close it, saving files where necessary, when you have finished with it (*[Listing 9](#page-4-4)*):

<span id="page-4-4"></span>*Listing 9:*

```
 appXL.ActiveWorkbook.Close _
         SaveChanges:=True, FileName:="C:\Contracts\NewStaffData.xlsx"
     appXL.Quit
End Sub
```
If you fail to quit the application it will remain active in the computer's memory, although not visible to the user, until the computer is shut down. As well as being wasteful of system resources it may interfere with the correct operation of the program when the user tries to open a copy themselves.

When automatically saving files consider whether a file with the same name might already exist. If it does the usual warning message will appear (*[Fig. 3](#page-5-0)*).

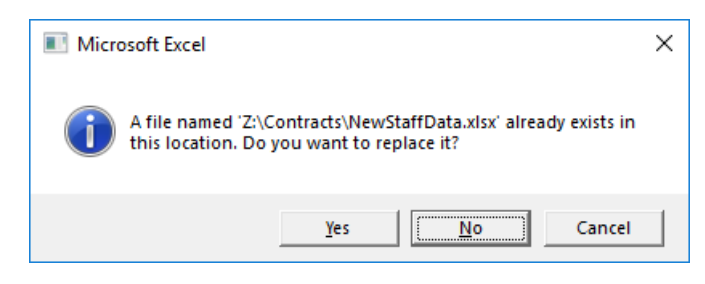

*Fig. 3 The usual warning appears if a duplicate filename exists.*

<span id="page-5-0"></span>However, if the user decides not to overwrite the existing file and cancels the save operation by choosing **No** or **Cancel** the macro will crash and an error message will be displayed (*[Fig. 4](#page-5-1)*).

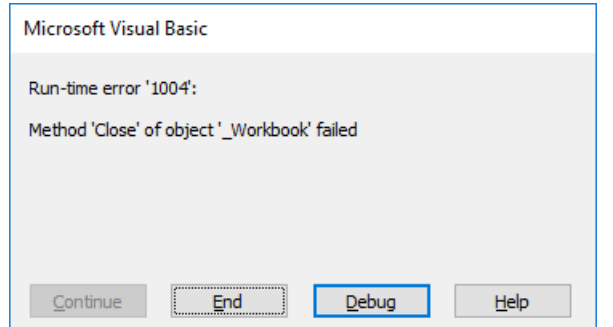

*Fig. 4 Cancelling the close operation caused the macro to crash.*

<span id="page-5-1"></span>There are different ways to deal with this. You could trap the error with your Error Handler and deal with it appropriately, but this means letting an error happen which is never a good thing and to be avoided if possible. Alternatively, you could prompt the user for a filename.

My preferred method is to generate a unique filename automatically by including a timestamp. This takes the form of a number representing a formatted date detailed to the hour, minute and second, so that even if the user immediately runs the macro a second time a unique filename will be generated (*[Listing 10](#page-5-2)*):

<span id="page-5-2"></span>*Listing 10:*

```
strFileName = "C:\Contracts\NewStaffData " & Format(Now, "yyyymmdd hhnnss") & ".xlsx"
     appXL.ActiveWorkbook.Close SaveChanges:=True, FileName:=strFileName
     appXL.Quit
     MsgBox "The file was saved as " & strFileName
End Sub
```
<span id="page-5-3"></span>I then might display a message notifying the user of the full path and filename (*[Fig. 5](#page-5-3)*) so that, if they wish, they can change it manually themselves.

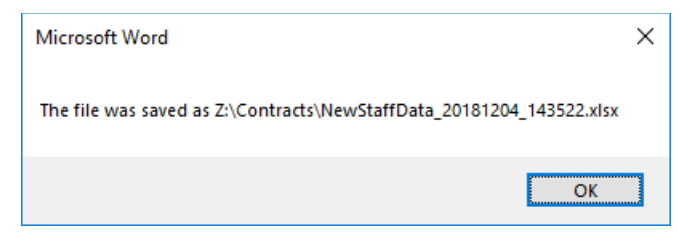

*Fig. 5 Notifying the user of the automatically generated filename.*

## <span id="page-6-0"></span>Examples of Automation Code

### <span id="page-6-1"></span>*About the Code Examples*

For purposes of clarity these code examples do not all include error handling routines. It is good practice to always include an error handler in your procedures.

#### <span id="page-6-2"></span>*Access to Word*

In this example, data from the current record on an Access form is used to address a memo in Microsoft Word and runs when the user clicks a command button on the form (*[Fig. 6](#page-6-3)*).

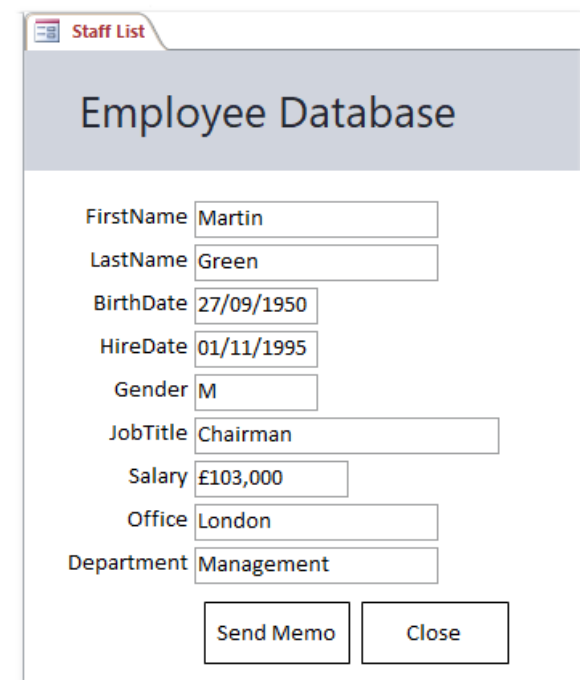

*Fig. 6 An Access form with a command button for generating a memo in Word.*

<span id="page-6-3"></span>Word is then opened showing the document, ready to be edited by the user (*[Fig. 7](#page-6-4)*).

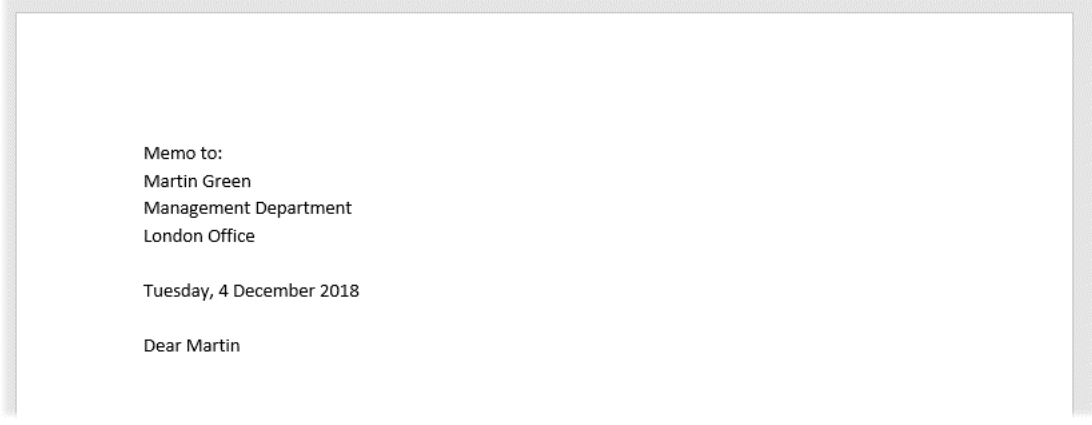

<span id="page-6-4"></span>*Fig. 7 The memo was generated by Automation code from an Access database.* The code used to create the memo is shown below (*[Listing 11](#page-7-1)*):

# <span id="page-7-1"></span>*Listing 11:*

```
Private Sub cmdSendMemo_Click()
     Dim appWord As New Word.Application
     Dim strAddressText As String
     Dim strGreetingText As String
     strAddressText = "Memo to:" & vbCrLf & _
        Me. Firstname. Value & " " &
        Me.Lastname.Value & vbCrLf \overline{\alpha}Me.Department.Value & " Department" & vbCrLf &
         Me.Office.Value & " Office" & vbCrLf & vbCrLf
     strGreetingText = "Dear " & Me.Firstname.Value
     With appWord
         .Documents.Add
         .Selection.TypeText strAddressText
         .Selection.TypeText Format(Date, "dddd, d mmmm yyyy")
         .Selection.TypeParagraph
         .Selection.TypeParagraph
         .Selection.TypeText strGreetingText
          .Visible = True
     End With
End Sub
```
#### <span id="page-7-0"></span>*Access to Excel*

This example (*[Listing 12](#page-7-2)*) uses automation to write data from an Access table to an Excel worksheet. In fact, Access has much easier ways to do this (e.g. the **TransferSpreadSheet**  method) but the example shows how the two programs can interact and offer the programmer complete control over the process.

#### <span id="page-7-2"></span>*Listing 12:*

```
Sub SendDataToExcel()
    On Error GoTo SendDataToExcel Err
     Dim cnn As New ADODB.Connection
     Dim rst As New ADODB.Recordset
     Dim appXL As New Excel.Application
     Dim i As Integer
     Set cnn = CurrentProject.Connection
     rst.Open "SELECT * FROM tblStaff " & _
        "WHERE tblStaff.[Office]='New York' " \& "ORDER BY tblStaff.[Department], tblStaff.[LastName];" _
         , cnn, adOpenStatic, adLockReadOnly
     appXL.Workbooks.Add
     appXL.ActiveSheet.Name = "New York Staff List"
     rst.MoveFirst
     Do
         With appXL.Range("A1")
             .Offset(i, 0).Value = rst![Department]
 .Offset(i, 1).Value = rst![Firstname]
 .Offset(i, 2).Value = rst![Lastname]
             .Offset(i, 3).Value = rst![JobTitle]
         End With
        i = i + 1 rst.MoveNext
     Loop Until rst.EOF
     appXL.ActiveWorkbook.Close True, "Z:\Contracts\StaffListNY.xlsx"
SendDataToExcel_Exit:
     On Error Resume Next
     appXL.Quit
     rst.Close
     cnn.Close
     Set rst = Nothing
     Set cnn = Nothing
     Exit Sub
SendDataToExcel_Err:
     MsgBox Err.Description, vbCritical, "Error!"
     Resume SendDataToExcel_Exit
End Sub
```
The code starts by opening a sorted and filtered ADO recordset. It then opens an instance of Excel and a new workbook, then changes the name of the active worksheet. It then loops through the recordset, writing data into the worksheet, moving down a row for each new record. Finally, it saves and closes the workbook and quits Excel. The resulting workbook looks like this (*[Fig. 8](#page-8-1)*):

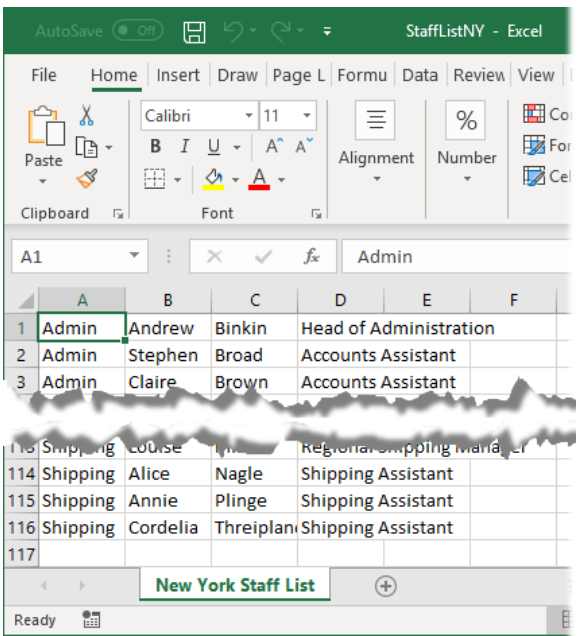

*Fig. 8 An Excel workbook created from Access using Automation.*

### <span id="page-8-1"></span><span id="page-8-0"></span>*Excel to Outlook*

In this example (*[Listing 13](#page-9-0)*) data from an Excel worksheet is used to create email messages in Outlook. A loop is used to move down the rows in a block of data on an Excel worksheet. Each row contains a collection of information about a person, including their name, where they work, and their email address. When a suitable record is found a personalised email is sent to that person by constructing an email message in Outlook. The Excel worksheet containing the source data looks like this (*[Fig. 9](#page-8-2)*):

|                  | A | B.   |                           | D         | E                             | F                       | G | н                 |                   |                                       |
|------------------|---|------|---------------------------|-----------|-------------------------------|-------------------------|---|-------------------|-------------------|---------------------------------------|
|                  |   |      | 1 StaffID Title Firstname | Lastname  | <b>JobTitle</b>               | <b>BirthDate Gender</b> |   | <b>Office</b>     | <b>Department</b> | Email                                 |
|                  |   | 1 Mr | Martin                    | Green     | Chairman                      | 18533 M                 |   | London            |                   | Management martin.green@fontstuff.com |
|                  |   |      | 2 Miss Deborah            | Collett   | <b>Regional IT Manager</b>    | 21014 F                 |   | Birmingham IT     |                   | deborah.collett@fontstuff.com         |
| 4                |   | 3 Mr | Luke                      | Willis    | <b>Senior IT Engineer</b>     | 28519 M                 |   | <b>Berkelev</b>   | IT                | luke.willis@fontstuff.com             |
|                  |   | 4 Mr | Samuel                    | Pienaar   | <b>Production Assistant</b>   | 18382 M                 |   | London            | Production        | samuel.pienaar@fontstuff.com          |
| 6                |   |      | 5 Miss Clare              | James     | Secretary                     | 25394 F                 |   | London            | Production        | clare.james@fontstuff.com             |
|                  |   | 6 Mr | James                     | Ruane     | <b>Research Assistant</b>     | 26217 M                 |   | London            | Research          | james.ruane@fontstuff.com             |
| 8                |   |      | 7 Miss Tamsin             | Graef     | <b>Head of Administration</b> | 21574 F                 |   | <b>Berkeley</b>   | Admin             | tamsin.graef@fontstuff.com            |
| 9                |   | 8 Mr | Stuart                    | Sweetland | <b>Research Assistant</b>     | 19768 M                 |   | <b>Birmingham</b> | Research          | stuart.sweetland@fontstuff.com        |
| 10 <sup>10</sup> |   | 9 Mr | John                      | Gardner   | <b>Head of Production</b>     | 21455 M                 |   | <b>New York</b>   | Production        | john.gardner@fontstuff.com            |
| 11               |   |      | 10 Micc Amy               | Calaminus | <b>Droduction Manager</b>     | 20500E                  |   | Now York          | <b>Droduction</b> | amy calaminus@fontstuff.com           |

*Fig. 9 The worksheet containing the source data for the emails.*

<span id="page-8-2"></span>Each resulting email looks something like this (*[Fig. 10](#page-8-3)*):

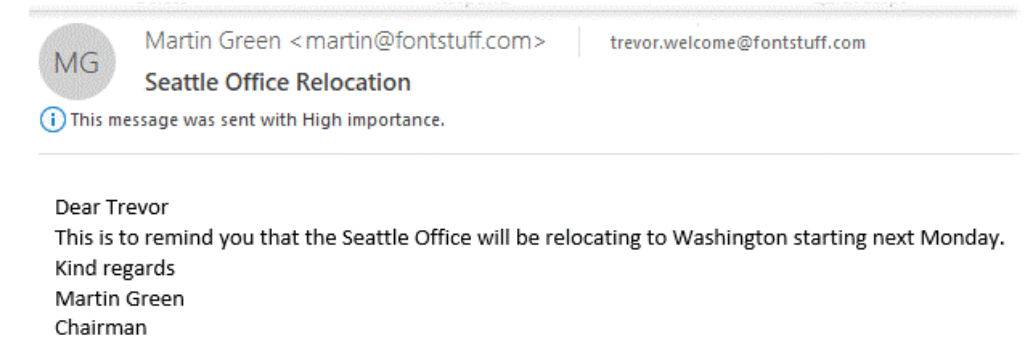

<span id="page-8-3"></span>*Fig. 10 An email message created in Outlook by Automation from Excel.*

### <span id="page-9-0"></span>*Listing 13:*

```
Sub SendOutlookEmail()
    On Error GoTo SendOutlookEmail Err
     Dim appOL As Outlook.Application
     Dim objMailItem As Outlook.MailItem
     Dim i As Integer
     Dim x As Integer
     Dim strMessage As String
     Set appOL = New Outlook.Application
    For i = 1 To Range("A1"). Current Region. Rows. Count - 1
 If Range("A1").Offset(i, 7) = "Seattle" Then
 strMessage = "Dear " & Range("A1").Offset(i, 2).Value & vbCrLf & _
                "This is to remind you that the Seattle Office will be " &
                "relocating to Washington starting next Monday." & vbCrLf \&"Kind regards" & vbCrLf & _
                 "Martin Green" & vbCrLf & _
                 "Chairman"
             Set objMailItem = appOL.CreateItem(olMailItem)
             With objMailItem
                . To = Range('A1") . 0ffset(i, 9) . Value .Subject = "Seattle Office Relocation"
                 .Body = strMessage
                 .Importance = olImportanceHigh
                 .Send
             End With
             Set objMailItem = Nothing
            x = x + 1 End If
     Next i
     MsgBox x & " messages were sent.", vbInformation, "Done"
SendOutlookEmail_Exit:
    Set objMailItem = Nothing Set appOL = Nothing
     Exit Sub
SendOutlookEmail_Err:
     MsgBox Err.Description, vbCritical, "Error!"
     Resume SendOutlookEmail_Exit
End Sub
```
NOTE: Security measures introduced with Outlook 2002 causes an alert to be displayed each time a VBA macro from any program (including Outlook itself) tries to generate an email message [\(Fig.](#page-9-1)  [11\)](#page-9-1). This makes sending large numbers of emails this way tedious. Such impediments are put in place in an attempt to prevent the proliferation of "spam" emails.

Remember that if the user cancels the send operation by clicking *No* the macro will crash and an error will result. It is essential therefore to include an error handler in your code as in the example listing.

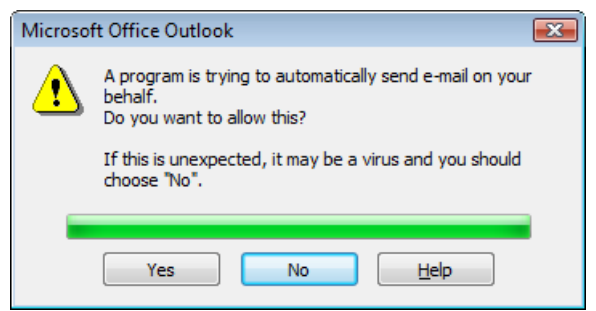

*Fig. 11 A security alert displayed by an older version of Outlook.*

<span id="page-9-1"></span>Although VBA macros from trusted documents do now not usually prompt such alerts you might wish to find an alternative method for processing emails to large numbers or recipients. One alternative is to send a single email to all the addressees. Do this by building a string containing all the required email addresses, separated by semicolons, and applying it to the *To*, *CC* or *BCC* properties of the message item (remember that a message must have at least one recipient in the *To* field). This would prompt only one warning.

Best practice is to use the *To* field to send the email to, for example, yourself and put the remaining addresses in the *BCC* field to protect the privacy of the recipients. Be aware that there may be a limit to the number of recipients allowed in these fields.

### <span id="page-10-0"></span>When You Don't Need Automation

### <span id="page-10-1"></span>*Using Built-in Tools*

When working with VBA it is easy to forget that many Microsoft Office programs contain built-in tools for collaborating with other Microsoft Office programs for common tasks. These can often be accessed by the user without the need for VBA coding. Most Microsoft Office programs have the facility to send an email message via Outlook. Most also have tools for the import and export of data. These can usually be automated with VBA if required.

#### *Data Exchange with DAO and ADO*

Data exchange can often be achieved using DAO (*Data Access Objects* in Access) or ADO (*ActiveX Data Objects* throughout Microsoft Office) providing that you are able to set a reference to one of these object libraries. You would normally expect DAO or ADO to be used when programming *from* Access, but here is an example (*[Listing 14](#page-10-2)*) of sending information in the other direction from Outlook *to* Access. It uses ADO instead of automation to read information from messages in the Outlook Inbox folder and write the data into a table in an Access database.

<span id="page-10-2"></span>*Listing 14:*

```
Sub LogMessages()
    On Error GoTo LogMessages Err
     Dim ns As NameSpace
     Dim Inbox As MAPIFolder
     Dim Item As MailItem
     Dim cnn As New ADODB.Connection
     Dim rst As New ADODB.Recordset
     Dim i As Integer
     Set ns = GetNamespace("MAPI")
     Set Inbox = ns.GetDefaultFolder(olFolderInbox)
     cnn.Mode = adModeReadWrite
    cnn.Open "Provider= Microsoft.ACE.OLEDB.12.0;" &
              "Data Source=C:\Contracts\MessageLog.accdb;"
     rst.Open "tblMessageLog", cnn, adOpenKeyset, adLockOptimistic
     For Each Item In Inbox.Items
         rst.AddNew
         rst![From] = Item.SenderName
         rst![To] = Item.To
         rst![Sentdate] = Item.SentOn
         rst![Subject] = Item.Subject
         rst.Update
        i = i + 1 Next Item
     MsgBox i & " messages were logged.", vbInformation, "Done"
LogMessages_Exit:
     On Error Resume Next
     rst.Close
     cnn.Close
     Set rst = Nothing
     Set cnn = Nothing
    Set Inbox = Nothing Set ns = Nothing
     Exit Sub
LogMessages_Err:
     MsgBox Err.Description, vbCritical, "Error!"
     Resume LogMessages_Exit
End Sub
```
NOTE: When ADO connects to a data source such as Access it uses a "connection string", shown here (*[Listing 14](#page-10-2)*) following the statement *cnn.Open…* Connection strings are specific to the type of data source so you must make sure that you use the correct one for your data source. This information is freely available via the Internet.

# <span id="page-11-0"></span>When Something Goes Wrong

It is possible that when writing and testing your automation code something will go wrong and your code will crash. If you haven't yet included an error handler to tidy things up for you, you are likely to have a hidden instance of the server application still running. Ideally, you should terminate this instance as soon as possible. To do this press **[Control]+[Alt]+[Delete]** on the keyboard to open the Windows **Task Manager** and look through the list of items on the **Processes** tab. Locate the application you wish to terminate, select it and click the **End Process** button to terminate it. Any open (but not hidden) applications should be listed on the *Applications* tab. These can be left running. If you are not sure, **save any open files before you do this!**